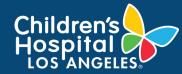

## **INSTRUCTIONS**

- 1. Log into <u>CoreConnect</u>.
  - FOR INTERNAL USERS: If you have a CHLA email and password, select CHLA Domain Username (Okta single sign on) to sign in.
  - FOR EXTERNAL USERS: If you do <u>not</u> have a CHLA email and password, select Priority Software Account (email address and unique password) to sign in.
- 2. Select the **facility** from the right corner.

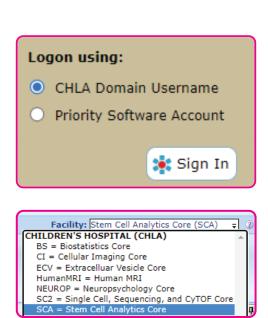

3. Confirm that the **correct PI Lab** is selected if you are a member of more than one lab.

|        | 🔡 User     |          |            |          |                   | Facility: Stem Cell Analytics Core (SCA) 🗧 🕧                                 |
|--------|------------|----------|------------|----------|-------------------|------------------------------------------------------------------------------|
| Activi |            | Invoices | Schedule   | Products | Invoice / Quote # | You are viewing activity for PI:<br>PI Test_Scenario (242)<br>PI, TEST (206) |
|        | Dashboards | Billing  | Scheduling | Ordering | Quick Find        |                                                                              |

#### 4. Click Products.

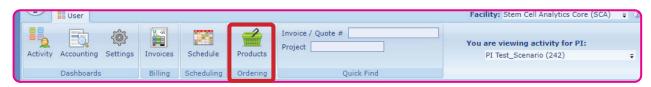

5. On the far right corner of the screen, Click the **Actions** tab if it is not already open.

|          | User             |                |               |                 |                |                   | Facility: Stem Cell Analytics Core (SCA) | <b>₽</b> 3 |
|----------|------------------|----------------|---------------|-----------------|----------------|-------------------|------------------------------------------|------------|
| Activity | -                | کی<br>Settings | Invoices      | Schedule        | Products       | Invoice / Quote # |                                          |            |
|          | Dashboards       |                | Billing       | Scheduling      | Ordering       | Quick Find        |                                          |            |
|          | ct Order         | Listing        |               |                 |                |                   |                                          | Actions    |
| A listin | g of all your Pi | roduct Ord     | ers are liste | d below as filt | ered by the op | otions specified. |                                          |            |

1

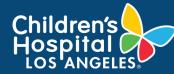

6. Select **New Self-Service Order** from the Action drop down on the right of the screen.

|     |         | a User        |            |                     |                 |               |                   | <br>actiney. Ste | In Cell Analytics Core (SCA)      | • • |
|-----|---------|---------------|------------|---------------------|-----------------|---------------|-------------------|------------------|-----------------------------------|-----|
| Act | tivity  | Accounting    |            | Invoices<br>Billing | Schedule        | Products      | Invoice / Quote # |                  |                                   |     |
|     |         | Dashboards    |            | Billing             | Scheduling      | Ordering      | Quick Find        |                  |                                   |     |
| Pr  | odu     | ct Order      | Listing    |                     |                 |               |                   | 0                | Actions Page New Self-Serve Order | 4   |
|     | Instr   | uctions       |            |                     |                 |               |                   | ¥                | New Self-Serve Order              |     |
|     | listing | of all your P | roduct Ord | ers are liste       | d below as filt | ered by the o | ptions specified. |                  | Yew Product Order                 |     |

7. On the newly loaded Product Sales Order screen, scroll to the **Payment Method** section and select a valid **Project ID** or **PayAlias** to charge to.

\*\*NOTE: If necessary, you can add comments under the Order Comments field.

A valid Project ID or PayAlias must be entered to complete the product purchase.

For more information, go to the <u>CoreConnect FBS: Set Up</u> <u>PayAliases job aid</u>.

| User 🔡                                                   |              |                |                |                                          | Facility: Stem Cell Analytics Core (SCA) |
|----------------------------------------------------------|--------------|----------------|----------------|------------------------------------------|------------------------------------------|
| Activity Accounting Settings                             | Invoices     | Schedule       | Products       | Invoice / Quote #                        |                                          |
| Dashboards                                               | Billing      | Scheduling     | Ordering       | Quick Find                               |                                          |
| roduct Sales Order                                       |              |                |                |                                          |                                          |
| roduct Sales Order                                       |              |                |                |                                          |                                          |
| <ul> <li>Instructions</li> </ul>                         |              |                |                |                                          |                                          |
| You must specify the PI/Reque                            | stor BEFORE  | you can start  | adding line i  | tems.                                    |                                          |
| Enter the SKU Code/Barcode to                            |              |                | ent the Fill Q | uantity by 1.                            |                                          |
| Optionally, you can manually a                           |              |                |                |                                          |                                          |
| Click on the Code field below t                          | o Enable Sca | nning.         |                |                                          |                                          |
| <ul> <li>Options</li> </ul>                              |              |                |                |                                          |                                          |
| Ordering Mode:<br>Self-Serve Ordering<br>Online Ordering |              |                |                | Drag 'n Drop cXML<br>Purchase Order Here |                                          |
| Scan or type the SKU Code / B                            | arcodes to A | dd Products to | o this Order [ |                                          |                                          |
|                                                          |              | Scanning       | is Currently   | Disabled                                 |                                          |
| Order Info                                               |              |                |                |                                          |                                          |
| Order # New                                              | On           | der Comments   |                |                                          |                                          |
| Order Date 07-20-2021                                    | Ē            |                |                |                                          |                                          |
| Status -                                                 |              |                |                |                                          |                                          |
|                                                          |              |                |                |                                          |                                          |
| Order Reference                                          |              | 0              |                |                                          |                                          |

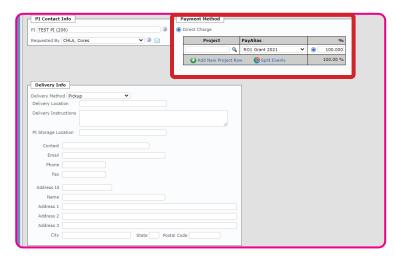

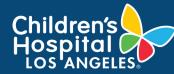

8. Scroll down to the **Order Form** section and click on the **magnifying glass** to select the product.

| Product                                                                                                    |    |                | Quantity | Unit Price <sup>*</sup> | Extended* | Tracking<br>Code | Actions  |  |  |
|----------------------------------------------------------------------------------------------------|----|----------------|----------|-------------------------|-----------|------------------|----------|--|--|
| Enter the SKU Code or Equivalent                                                                                                    |    | Ordered:       | 1.000    | \$ 7.03                 | \$ 7.03   |                  | 🗙 Delete |  |  |
|                                                                                                    |    | Non-Stock Item |          |                         |           |                  |          |  |  |
| Comments                                                                                                    | ļ, |                |          |                         |           |                  |          |  |  |
| Add New Product Row                                                                                                    |    | \$ 7.03        |          |                         |           |                  |          |  |  |
| * All pricing show is <u>estimated</u> and may not include applicable discounts / surcharges calculated on the actual invoice and rounding due to split payments. |    |                |          |                         |           |                  |          |  |  |
| Image: Submit                                                                                                    |    |                |          |                         |           |                  |          |  |  |

After clicking the magnifying glass the following will pop up with items that the Core has available for purchase.

Select the **product** to purchase, and type in the desired quantity. The Unit price will display and the Extended will reflect the total for that product item.

To add additional products for purchase, click **Add New Product Row**. To remove the product, click **Delete**.

|   | Order Form                                                         |       |                          |
|---|--------------------------------------------------------------------|-------|--------------------------|
|   |                                                                    |       |                          |
| ľ | Product                                                            |       |                          |
|   | Enter the SKU Code or Equivalent                                   | 3     | Ordered:                 |
|   | 1000ul_fl_tips - 1000 ul filter tips                               |       | Non-Stock Item           |
|   | 1000ul_tips - 1000 ul non-filter tips                              | h.    |                          |
|   | 10ml_glass_pipet - 10 ml Glass pipets                              | 1     |                          |
|   | 10ml_pipets - 10 ml pipets                                         |       |                          |
|   | 150ml_fl_bottle - 150 ml filter bottle<br>15ml tubes - 15 ml tubes |       |                          |
|   | 200 300ul tips - 200/300 ul non-filter tips                        |       |                          |
|   | 200ul fl tips - 200 ul filter tips                                 | nts / | surcharges calculated on |
| Ч | 20ul fl tips - 20 ul filter tips                                   |       |                          |
|   | 250ml_fl_bottle - 250 ml filter bottle                             |       |                          |
|   | 25ml_pipets - 25 ml pipets                                         |       |                          |
| - | 2ml_pipets - 2 ml pipets                                           | _     |                          |
|   | 35mm_dishes - 35 mm dishes                                         |       |                          |
|   | 500ml_fl_bottle - 500 ml filter bottle                             |       |                          |
| _ | 500ml_rcv_bottle - 500 ml Receiver Bottle                          |       |                          |
| ò | 50ml_fl_bottle - 50 ml Filter bottle                               | D     | esigned for Childrer     |
|   | More regulte available. Tupe to parrow down list                   |       |                          |

|                                                                                                    |                | Quantity       | Unit Price <sup>*</sup> | Extended*      | Code           | Actions        |  |  |  |
|----------------------------------------------------------------------------------------------------|----------------|----------------|-------------------------|----------------|----------------|----------------|--|--|--|
| <b>Q</b> 3                                                                                                    | Ordered:       | 5.000          | \$ 8.04                 | \$ 40.22       |                | X Delete       |  |  |  |
|                                                                                                    | Non-Stock Item |                |                         |                |                |                |  |  |  |
|                                                                                                    |                |                |                         |                |                |                |  |  |  |
|                                                                                                    |                |                |                         | \$ 40.22       |                |                |  |  |  |
| * All pricing show is <u>estimated</u> and may not include applicable discounts / surcharges calculated on the actual invoice and rounding due to split payments. |                |                |                         |                |                |                |  |  |  |
|                                                                                                    |                | Non-Stock Item | Non-Stock Item          | Non-Stock Item | Non-Stock Item | Non-Stock Item |  |  |  |

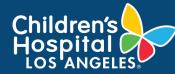

9. Once all products and quantities are added, click **Submit** to complete the purchase.

| Product                                                                  | Qua                                | itity Unit Price            | Extended*       | Tracking<br>Code | Actions  |
|--------------------------------------------------------------------------|------------------------------------|-----------------------------|-----------------|------------------|----------|
| 50ml_fl_bottle - 50 ml Filter bottle 🛛 🔍 🍭                               | Ordered: 5.                        | 00 \$ 5.49                  | \$ 27.43        |                  | X Delete |
|                                                                          | Non-Stock Item                     |                             |                 |                  |          |
| Comments                                                                 |                                    |                             |                 |                  |          |
| 10ml_pipets - 10 ml pipets 🛛 🔍 🎱                                         | Ordered: 5.                        | 00 \$ 8.04                  | \$ 40.22        |                  | X Delete |
|                                                                          | Non-Stock Item                     |                             |                 |                  |          |
| Comments                                                                 |                                    |                             |                 |                  |          |
| Add New Product Row                                                      |                                    |                             | \$ 67.65        |                  |          |
| All pricing show is estimated and may not include applicable discounts / | surcharges calculated on the actua | invoice and rounding due to | split payments. |                  |          |
| I View Receipt                                                           |                                    |                             | <b></b> :       | Submit           |          |

- Once Submit is clicked,
   a pop up will confirm your intent
   to purchase. Click Yes to proceed
   with the purchase or No to cancel
   the request. Click on the **desired** option.
- Once Yes is selected, an invoice will display. The invoice may be emailed or printed. Please note that the CoreConnect system will save a copy of the invoice to the Pl Lab's accounting view. Click Close to close out the invoice web view.

After you close the invoice web view, the screen will reflect a new Product Sales Order page. From here, you may sign out of CoreConnect if all product purchases have been completed.

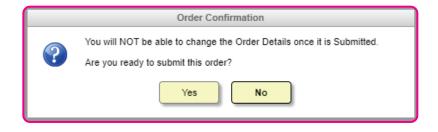

| Child<br>Hosp     | re    | n's               |                          | Hospital of L<br>Analytics Cor |                        |                  |                | Re                     | eceipt        |
|-------------------|-------|-------------------|--------------------------|--------------------------------|------------------------|------------------|----------------|------------------------|---------------|
| Line              |       | GELES             |                          |                                |                        |                  |                | Order # 1018           |               |
| 103 /             | PIA   | GELES             |                          |                                |                        |                  | Or             | der Date 07-20-202     | 1             |
|                   |       |                   |                          |                                |                        |                  | Order R        | eference -             |               |
| Sold To:          |       |                   |                          |                                |                        |                  |                | PO# -                  |               |
| TEST PI           |       |                   |                          |                                |                        |                  |                |                        |               |
| Cores at          | CHL   | A 🖂 Cores@chia    | i.usc.edu                |                                |                        |                  |                |                        |               |
|                   |       |                   |                          |                                |                        |                  |                |                        |               |
|                   |       |                   |                          |                                |                        |                  |                |                        |               |
|                   |       |                   |                          |                                |                        |                  |                |                        |               |
| Quantity          |       | Per               | SKU Code                 | Description                    |                        |                  |                | Unit Price*            | Extended      |
| 5.                | 000   | ea                | 50ml_fl_bottle           | 50 ml Filter bottle            |                        |                  |                | \$ 5.49                | \$ 27.43      |
| 5.                | 000   | bag               | 10ml_pipets              | 10 ml pipets                   |                        |                  |                | \$ 8.04                | \$ 40.22      |
|                   |       |                   |                          |                                |                        |                  |                | Total                  | \$ 67.65      |
| PayAlias          | Proj  | ect               | Project Description      |                                | Amount                 | Percentage       |                |                        |               |
| RO1 Grant<br>2021 | RDD   | 010797            | Project Name Here        |                                | \$ 67.65               | 100.000 %        |                |                        |               |
|                   |       |                   |                          |                                | \$ 67.65               | 100.000 %        |                |                        |               |
|                   |       |                   |                          |                                |                        |                  |                |                        |               |
| * All pricing sho | wn is | estimated and mar | y not include applicable | sales tax / discount           | s / surcharges to be o | alculated on the | actual invoice | and rounding due to sp | lit payments. |
|                   |       |                   | ,                        |                                | ,                      |                  |                |                        |               |
|                   |       |                   |                          |                                |                        |                  | 😭 Email        | 📇 Print                | X Close       |
|                   |       |                   |                          |                                |                        |                  |                |                        |               |